# **РОЗРОБКА МАКРОСІВ КОМП'ЮТЕРНИХ ТЕСТІВ**

**Терещенко Ю.П.**

Високий рівень розвитку інформаційних техноло гій в освіті дозволяє активно використовувати їх для організації та проведення контролю знань учнів у різних формах навчання. Комп'ютерне тестуван ня дозволяє за найкоротші терміни перевірити знан ня великої групи учнів; виявити прогалини у вивчен ні конкретного навчального матеріалу й використо вувати отримані результати для управління ходом навчального процесу; застосувати методи математи чної статистики для оцінки ступеня засвоєння на вчального матеріалу; отримати об'єктивну оцінку знань учнів у різних навчальних закладах.

У даній статті розглядається процес створення те стів у середовищі Power Point на основі необхідного набору макросів. Маючи шаблон такої презентації, тест може створити будь-який учитель, що вміє працювати з програмою PowerPoint.

Перш ніж розпочати роботу над створенням тесту, потрібно скласти невеликий сценарій того, як пови нна працювати така презентація. Складемо наш тест таким чином, що за кожну правильну відповідь учень отримає один бал. На початку презентації учневі бу де запропоновано ввести своє ім'я. Це потрібно буде для того, щоб записати отриманий результат у файл. Кожен слайд, окрім запитання, міститиме варіанти відповіді на нього. Варіантами можуть бути текст, малюнки, формули, будь-який об'єкт, який можна імпортувати в презентацію. Коли учень, натиснувши лі ву клавішу миші, вибере правильний варіант, з'явить ся повідомлення про підтвердження відповіді. У кі нці тестування учень зможе переглянути оцінку.

Тест розроблений у середовищі MS Microsoft Pow erPoint 2003, але створений шаблон працює й у сере довищі MS PowerPoint 2007.

Перш за все нам потрібно створити презентацію, у якій, окрім слайдів із запитаннями, будуть прису тні ще три слайди: слайд із назвою тесту, з якого роз починатиметься тестування, слайд із переглядом оці нки та заключний слайд тесту. Якщо тест складати меться із дванадцяти запитань, то для нашого тесту потрібно буде 15 слайдів. Тестовий шаблон буде побу довано так, що на етапі його створення в учителя не буде ніяких заборон щодо оформлення. Єдиною вимо гою буде збереження першого та двох останніх слай дів, зазвичай, з можливістю їх оформлення.

Створивши відповідну кількість слайдів, офор мивши їх візуально, переходимо до програмуван ня. До першого слайду додаємо командну кнопку, з допомогою якої буде відкриватись форма для вве дення імені учня. Приклад першого слайду показа но на рис. 1.

До передостаннього та останнього слайдів теж до дамо командні кнопки, які будуть слугувати відпові дно визначенням кількості оцінок та завершенням те стування. Приклади слай дів можна побачити на рис. 2 та 3 відповідно.

Для того щоб додати командну кнопку, потріб но в меню **Показ слайдів\**

**Керуючі кнопки** вибрати потрібну кнопку та кла цнути лівою клавішею миші по слайду.

Перш ніж ми розпочнемо наповнювати слайди із завданнями, слід потурбуватись про макроси, які за безпечать нам автоматизацію перевірки. Для роботи з макросами нам потрібно відкрити Редактор Visual Basic. Це можна зробити за допомогою команди **Сервіс\Макрос\Редактор Visual Basic** або ж натисну вши комбінацію клавіш **Alt+F11**.

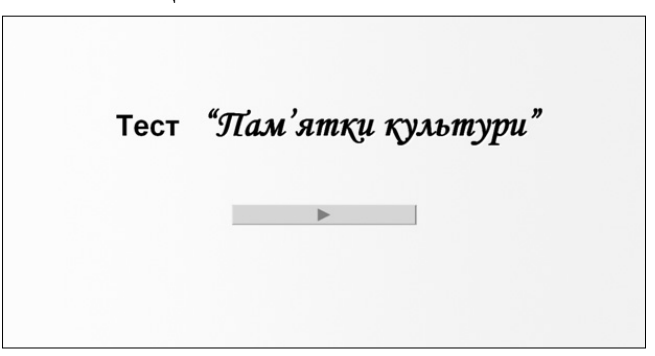

Рис. 1. Перший слайд тесту

Якщо Редактор VBA не встановлений на вашому комп'ютері, необхідно його встановити. Для цього виконайте команду **Пуск\Настройка\Панель управ ления\Установка и удаление программ**. У списку встановлених програм виділіть Microsoft Office та натисніть кнопку **Изменить**. У діалоговому вікні **Установка Microsoft Office** виберіть **Добавить** або **Удалить компоненты** та натисніть кнопку **Далее**. У наступному діалоговому вікні поставте галочку біля надпису **Расширенная настройка приложений**, нати сніть кнопку **Далее**. У наступному вікні натисніть значок «**+**» біля надпису **Общие средства Office**. Знай діть у відкритому списку надпис Visual Basic для при

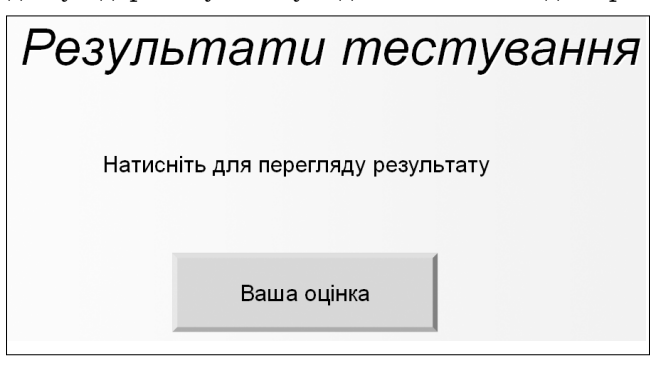

Рис. 2. Слайд із кнопкою для відображення оцінки

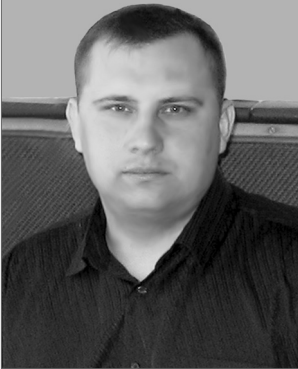

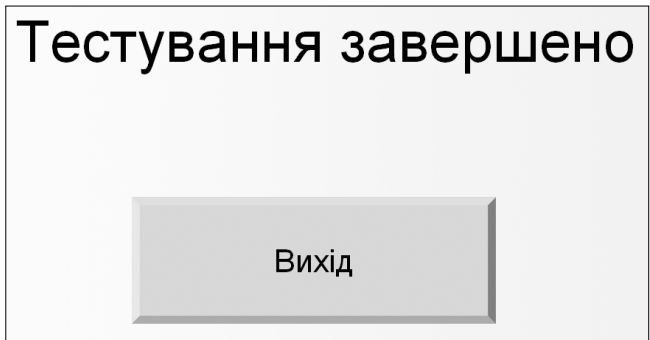

Рис. 3. Останній слайд презентації

ложений, натисніть позначку диска біля надпису та у випадаючому списку виберіть **Запускать с моего компьютера**. Натисніть кнопку **Обновить** для завер шення установки. Завантажте знову Excel та переві рте, чи встановився у вас Редактор Visual Basic.

Тепер познайомимось із редактором Visual Basic де тальніше, головне вікно якого зображене на рис. 4.

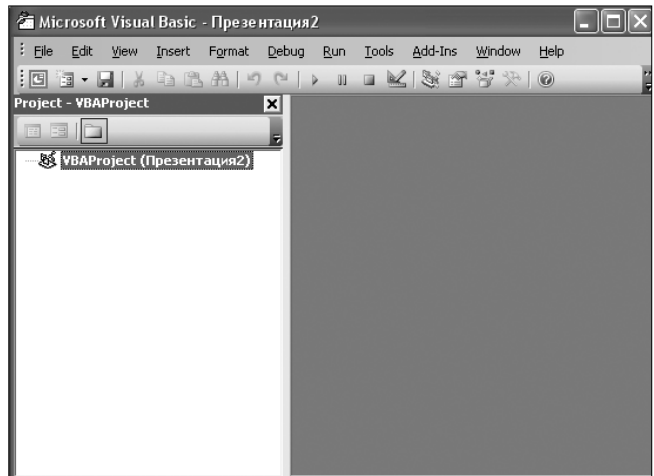

Рис. 4. Редактор VBA

За замовчуванням вік но редактора містить акти вне вікно менеджера прое кту (Project — VBAProject) та поле, у якому відобра жається вікно модуля з ма кросами. Щоб створити мо дуль, необхідно в меню

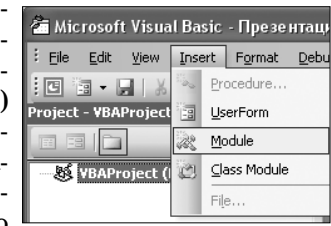

**Insert** вибрати команду Рис. 5. Створення модуля **Module** (рис 5).

Після цього у вікні менеджера проекту з'явиться модуль (рис. 6) з ім'ям **Module1**. Тепер у правій час тині вікна редактора Visual Basic можна створювати процедури (макроси), які потрібні для роботи тесту.

Перший макрос, який нам потрібен, макрос для введення імені учня, що тестується.

Для цього ми скористаємось функцією InputBox. Щоб запам'ятати введене прізвище, скористаємось змінною рядкового типу NameU. Змінну оголосимо в коді модуля так, щоб вона була доступна для інших процедур. Тому в коді модуля запишемо рядок **Pub lic NameU As String**. Також для нашого тесту потрі бні інші змінні: кількість правильних та неправиль них відповідей та змінна для визначення номера за питання, на яке повинен відповідати учень.

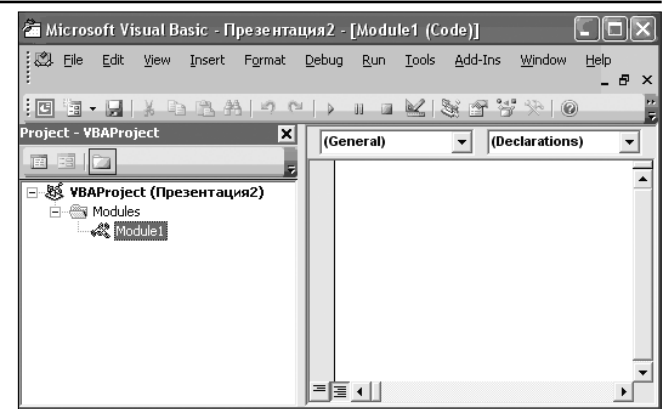

Рис. 6. Створення нового модуля

**Public NameU As String '** — змінна для імені учня.

**Public KolN As Integer '**— змінна для кількості непра вильних відповідей.

**Public KolP As Integer '** — змінна для кількості прави льних відповідей.

**Public list As Integer '** — змінна для визначення номе ру поточного запитання.

Створимо процедуру для ідентифікації учнів.

**Лістинг 1**

'**Іденетифікація учня**

Sub form\_Open()

Do While NameU = «»

NameU = InputBox(«Ідентифікація», «Введіть своє ім'я», «») Loop

 $list = list + 2$ 

SlideShowWindows(Index:=1).View.Next End Sub

У даній процедурі команда введення імені учня зна ходиться в середині циклу. Це зроблено для того, щоб учень обов'язково увів своє ім'я.

Тепер займемось підрахунком правильних відпо відей. Для цього в модуль вставляємо процедуру bal().

#### **Лістинг 2**

**' Процедура для підрахунку правильних відповідей** Sub bal()

Dim promt, button, title, helpfile, context, result  $prompt = *Bu$  впевнені?»  $button = vbYesNo + vbQuestion$ title = «Підтвердження відповіді» helpfile = «Demo.hlp»  $context = 20$ If list = SlideShowWindows(1).View.Slide.SlideIndex Then result = MsgBox(promt, button, title, helpfile, context) If  $result = vbYes$  Then ' Якщо натиснута кнопка Yes KolP = KolP + 1 ' Замість цифри 1 підставити кількість балів SlideShowWindows(Index:=1).View.Next  $list = list + 1$ End If If result = vbNo Then ' Якщо натиснули No. В даному випадку учень може повторити вибір варіанту End If Else If  $list = 0$  Then SlideShowWindows(1).View.GotoSlide (1) Else

SlideShowWindows(1).View.GotoSlide (list) End If

**39 КОМП'ЮТЕР У ШКОЛІ ТА СІМ'Ї №1, 2010**

End If End Sub

У даній процедурі передбачено можливість того, що учень почне тестування не з початку, а з довільного слайду, тому ведеться перевірка поточного номера слайду та перехід до наступного.

Процедура для підрахунку неправильних відповідей. **Лістинг 3**

#### **'Підрахунок неправильних відповідей**

Sub schetN() Dim promt, button, title, helpfile, context, result  $prompt =  $u$  Ви впевнені?$  $button = vbYesNo + vbQuestion$ title = «Підтвердження відповіді» helpfile = «Demo.hlp»  $context = 20$ If list = SlideShowWindows(1).View.Slide.SlideIndex Then result = MsgBox(promt, button, title, helpfile, context) If result = vbYes Then  $KolN = KolN + 1$ SlideShowWindows(Index:=1).View.Next  $list = list + 1$ End If If  $result = vbNo$  Then End If Else If  $list = 0$  Then SlideShowWindows(1).View.GotoSlide (1) Else SlideShowWindows(1).View.GotoSlide (list) End If End If End Sub

Для відображення оцінки запишемо таку проце дуру.

## **Лістинг 4**

## **'Демонстрація оцінки**

Sub ozenka()

If list = SlideShowWindows(1).View.Slide.SlideIndex Then MsgBox «Ваша оцінка» & KolP \* 12 \ 8 & « » & «Непра вильних відповідей: » & KolN

Rezultat 'Виклик процедури для запису результату у текстовий файл

```
SlideShowWindows(Index:=1).View.Next
list = list + 1Else
If list = 0 Then
SlideShowWindows(1).View.GotoSlide (1)
Else
SlideShowWindows(1).View.GotoSlide (list)
End If
End If
End Sub
```
У даній процедурі відбувається виклик процеду ри Rezultat, яка записує результати проходження тесту в текстовий файл. Її лістинг подано нижче.

**Лістинг 5** Sub rezultat() Dim frFile ' задаємо довільний файл frFile = FreeFile ' визначаємо довільний файл t =«c:\rezult.txt» '!!!!!!!!!!!!(Вказати повний шлях до файлу) Open t For Append As frFile ' Відкриваємо для дописування результатів

```
' записуємо прізвище учня із змінної NameU 
 та оцінку зі змінної KolP
Print #frFile, NameU & « » & «оцінка» & STR(KolP)
Print #frFile, «-
Close frFile
End Sub
```
Увівши всі процедури в модуль, залишається збе регти зміни та перейти до створення слайдів із запи

таннями. Оформлення за питання та варіантів відпо відей довільні. Для того щоб визначити правиль ний варіант відповіді, не обхідно виділити текст чи малюнок, натиснути пра ву кнопку миші та в кон текстному меню вибрати команду **Настройка дейс твия**. У вікні, що відкри ється, необхідно вибрати команду **Запуск макроса** та у випадаючому списку вибрати макрос bal (рис. 7).

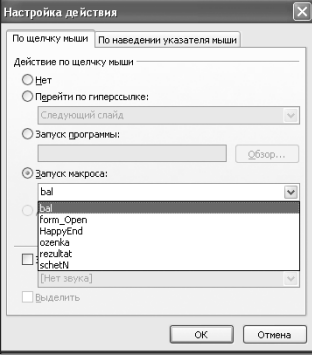

Рис. 7. Вибір макросу

Для неправильного варіанту необхідно вибрати ма крос schetN. Після створення завдань не забудьте пере вірити формулу для визначення оцінки. Формула запи сана в процедурі ozenka() у вигляді KolP\* 12\8, де чис ло 12 є максимальним балом, а число 8 кількість запи тань. Змінюючи відповідну кількість балів та запитань, можна визначати оцінку за тест. Останнім штрихом є ви значення макросів для керуючих кнопок із першого та двох останніх слайдів. Для першого слайду необхідно за дати макрос form\_Open для кнопки з оцінкою ozenka, для останнього слайду вибрати макрос HappyEnd.

Після виконання всіх операцій збережіть презен тацію у вигляді шаблону. Тепер її можна використо вувати для створення інших тестів.

Для того щоб PowerPoint працював із макросами, необхідно увімкнути середній або низький рівень без пеки макросів.

Останній штрих — збереження вже готового тес ту у вигляді демонстрації. У цьому випадку учні від разу зможуть приступити до тестування.

Пакет програм Microsoft Office є дуже потужним інструментом. У запропонованій статті розглянуті далеко не всі можливості, які можна використати під час створення тестових чи навчальних програм. Сподіваюсь, що запропонований матеріал принесе користь учителям та їхнім учням і буде стимулом до отримання нових знань.

#### **Література**

- 1. *Биллиг В.А*. Средства разработки VBAпрограммиста. Офи сное программирование. Том 1 / Биллиг Владимир Арноль дович. - М.: Издательско-торговый дом «Русская Редакция», 2001. — 480 с.
- 2. Использование Visual Basic 6 / [ Боб Ресельман, Ричард Пи сли, Вайн Пручняк, Эрик Смит ]. — Пер. с англ. — К.;М.; СПб. Издательский дом «Вильямс», 1999 — 608 с.: ил., ISBN 5 827500356 (рус.)
- 3. За матеріалами сайту http://www.vbnet.ru/.